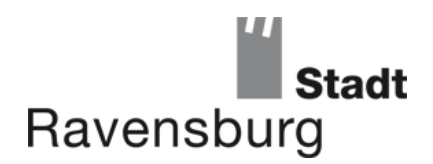

## **Technische Voraussetzungen für Ihre Teilnahme**

Wir nutzen für unsere digitale Öffentlichkeitsbeteiligung die Software "Cisco Webex Meetings". Die Teilnahme ist ohne Download des Programms möglich. Sie gelangen über den Link auf der Seite der Stadt Ravensburg oder durch das "Klicken" auf den in der Schritt für Schritt Anleitung angegebenen Link in unseren Online-Raum.

Dort sind Sie dann auch für die übrigen Teilnehmer erkennbar. Hierfür werden Sie einmalig zur Eingabe Ihrer Email-adresse und Ihres Namens aufgefordert. Weitere Daten sind nicht preiszugeben.

Für Ihre Teilnahme benötigen Sie:

- eine stabile Internetverbindung
- einen aktuellen Internetbrowser (z.B. Google Chrome, Mozilla Firefox oder Microsoft Edge, …)
- ein Gerät zur Audioausgabe wie Computer- Lautsprecher oder Kopfhörer/Headset
- eine Kamera ist ausdrücklich nicht erforderlich, kann aber genutzt werden

## **Weitere Hinweise:**

- Haben Sie keine Audioausgabegeräte können Sie sich während Ihres Beitritts in den Online-Raum auch über Ihr Telefon dazu schalten. Sie können dann am Bildschirm der Präsentation und am Telefon dem Vortrag folgen.
- Optional gibt es die "Cisco Webex Meetings Desktop App: <https://www.webex.com/de/downloads.html>
- Eine restriktive IT-Umgebung oder ältere Betriebssysteme und Browserversionen unterliegen ggf. Einschränkungen und können eine Teilnahme erschweren (und in seltenen Fällen ausschließen)

#### Unsere Empfehlung:

Testen Sie gerne selbstständig ein Online-Meeting im Vorfeld zu unserer Veranstaltung auf der Homepage des Softwareherstellers: [https://www.we](https://www.webex.com/de/testmeeting.html)[bex.com/de/testmeeting.html](https://www.webex.com/de/testmeeting.html)

Für eine reibungslose Teilnahme wird es Ihnen außerdem möglich sein, sich bereits eine halbe Stunde vor der Veranstaltung in den digitalen Raum zu kommen.

Generelle Anleitungen wie Sie unter verschiedenen Betriebssystemen sich in ein Webex Meeting einloggen bzw. dazu kommen können finden Sie auch auf der Seite des Softwareherstellers unter:

<https://help.webex.com/de-de/nrbgeodb/Join-a-Webex-Meeting>

## **SPA**

Salamanderweg 22 88213 Ravensburg Daniela Fischer Telefon (0751) 82-768 Daniela.fischer@ravensburg.de www.ravensburg.de

**11.03.2021**

# **Schritt für Schritt Anleitung:**

## **Schritt 1:**

Um an der digitalen Bürgerbeteiligung teilzunehmen klicken Sie bitte [hier](https://ravensburg.webex.com/ravensburg/j.php?MTID=m9e84d7a1c7fe513051c5eca7767809f9) (STRG + Klicken um Link zu folgen); Falls Sie Nicht weiterverbunden werden können, dann können Sie auch über die folgenden Informationen weiter unten beitreten (s. Abbildung). Hierzu gehen Sie auf [www.webex.de](http://www.webex.de/) und wählen "Einem Meeting beitreten" aus. Danach geben Sie die unten abgebildeten Informationen ein.

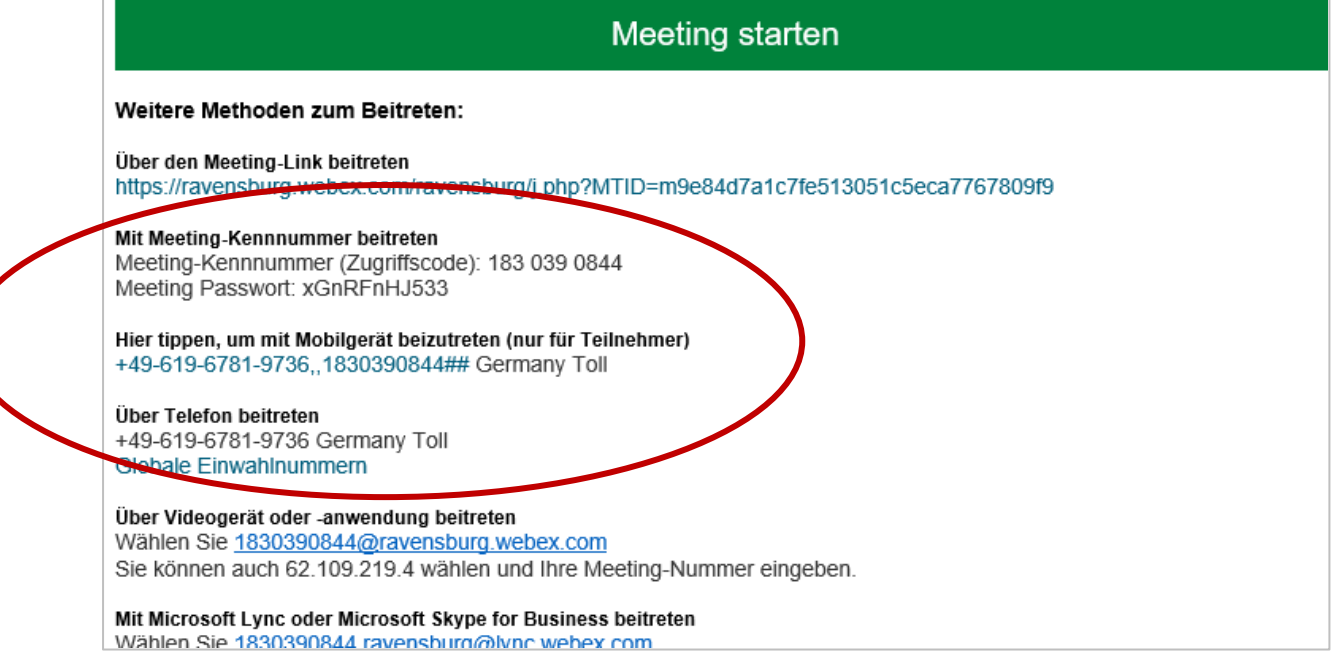

**Seite 2**

## **Schritt 2:**

Wenn Sie bisher noch keine Anwendung (App) installiert haben, öffnet sich automatisch ein neues Fenster in Ihrem Browser was ungefähr wie in der folgenden Abbildung aussehen sollte:

**Seite 3**

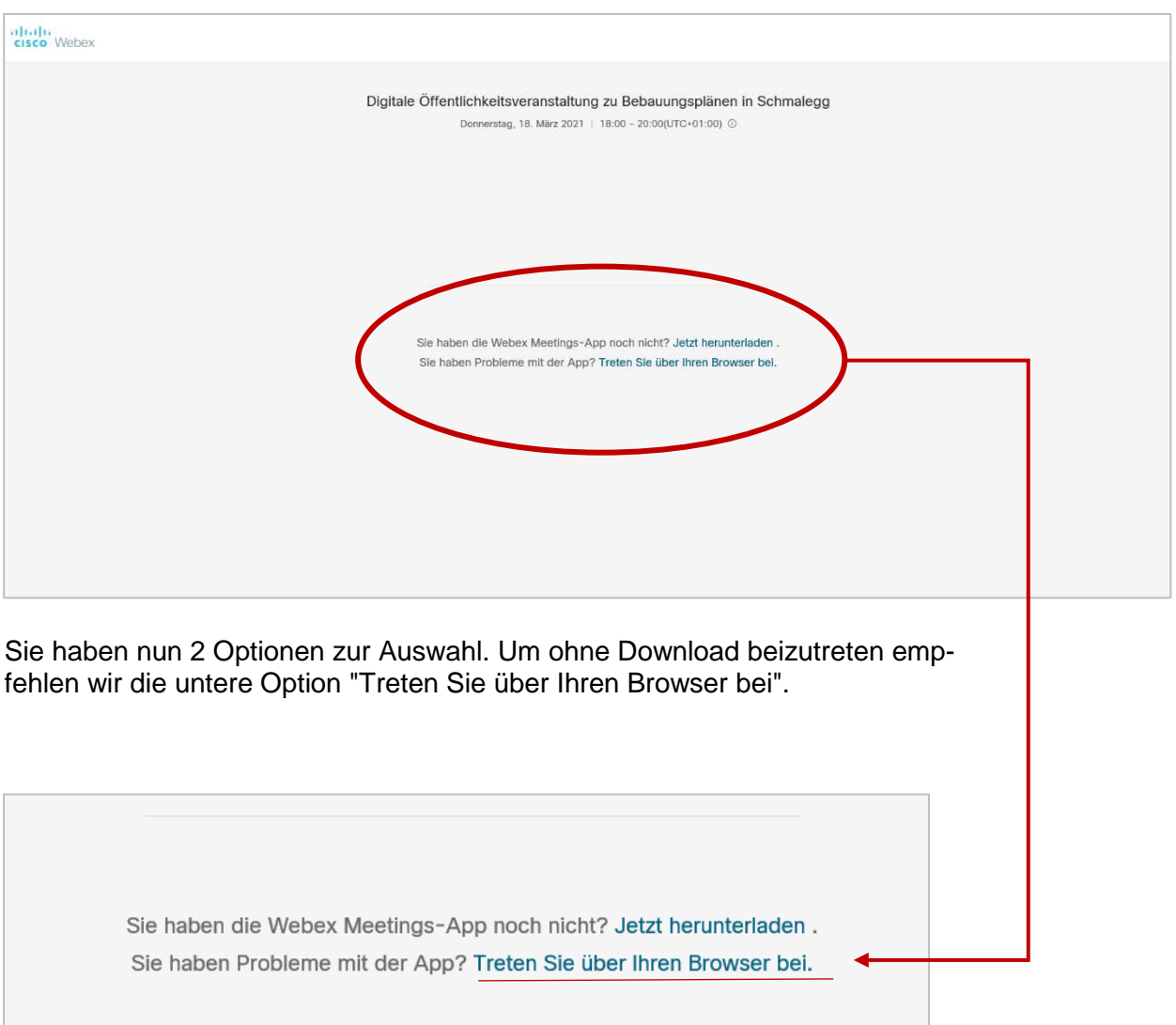

## **Schritt 3:**

Ihnen werden ggf. nun noch einmal die Details zu der Veranstaltung und die Optionen zum Beitreten gezeigt. Klicken Sie dann auf den grün hinterlegten Balken "Dem Meeting beitreten".

Digitale Öffentlichkeitsveranstaltung zu 尙 Bebauungsplänen in Schmalegg Ausgerichtet von Daniela Fischer 18:00 - 20:00 Donnerstag, 18. März 2021 (UTC+01:00) Amsterdam, Berlin, Bern, Rom, Stockholm, Wien Dem Meeting beitreten Meeting-Informationen

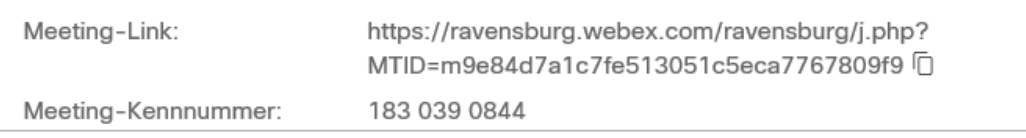

## **Schritt 4**

Nun werden Sie aufgefordert Ihre Daten einzugeben. Bitte tragen Sie hier Ihren Namen und Ihre E-Mail-Adresse ein. Bestätigen Sei diese Angaben dann mit "Weiter". Gegenüber den anderen Teilnehmern werden Sie entsprechende Ihrer Namenseintragung angezeigt. Sie sind nicht verpflichtet diesen vollständig anzugeben, hilft dem Moderator aber Sie bei Rückfragen aufrufen zu können.

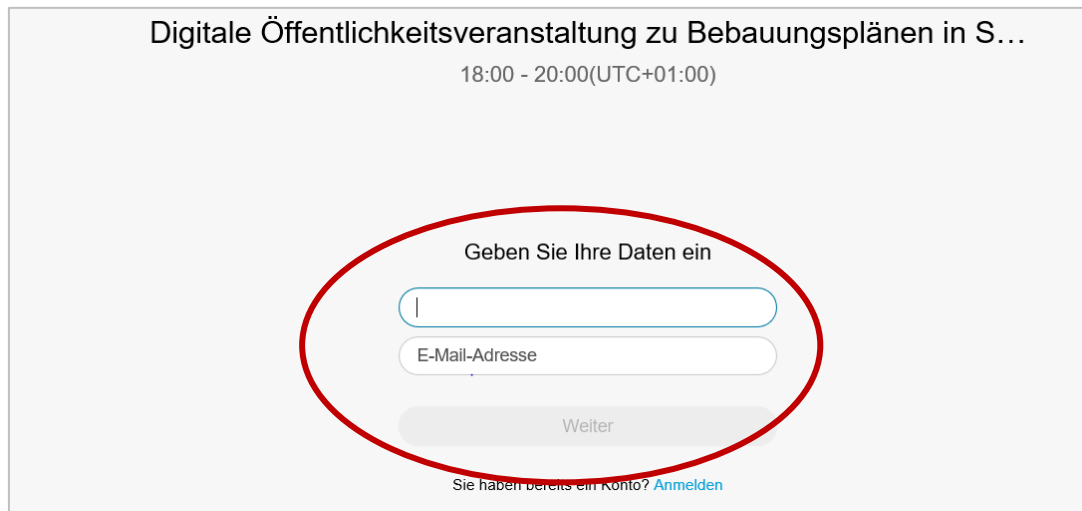

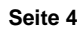

## **Schritt 5**

Ihnen wird nun eine Kurzübersicht des Programms und dessen Funktionen erläutert. Bestätigen können Sie mit "Alles klar":

**Seite 5**

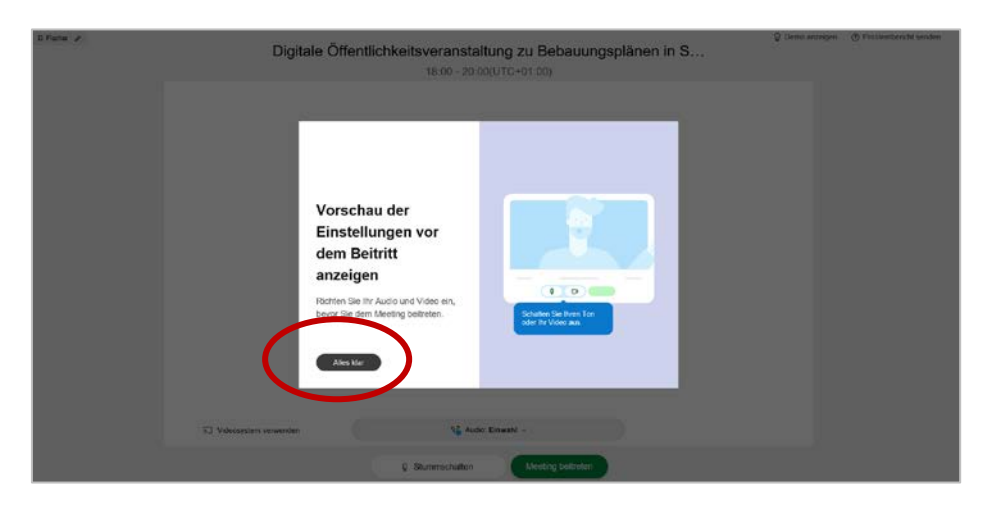

Bevor Sie endgültig der Veranstaltung beitreten können, sehen Sie den folgenden Bildschirm vor sich:

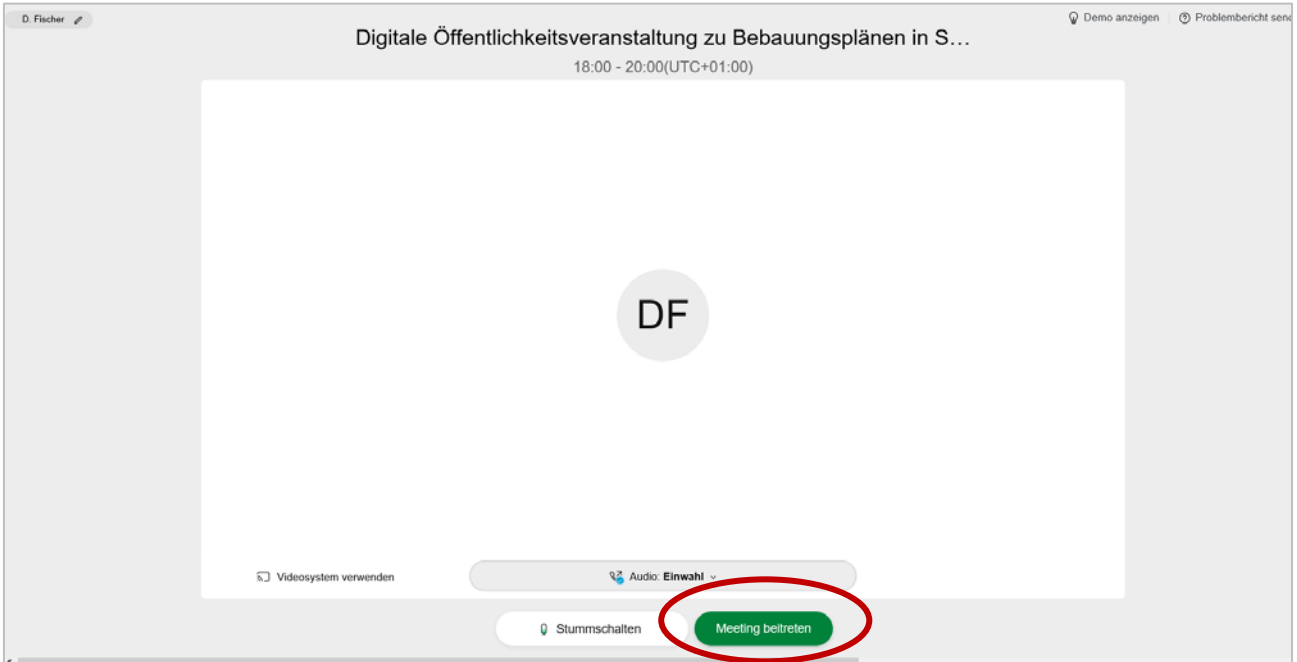

Hier können Sie je nachdem wie Sie der Veranstaltung beitreten z.B. auch Ihre Einstellungen für Mikrofon und Lautsprecher noch konfigurieren/einstellen. Wenn Sie zum ersten Mal einer Veranstaltung beitreten, empfiehlt es sich hier die Optionen kurz durchzusehen. Dann können Sie gerne dem Meeting beitreten. Selbstverständlich können Sie die Einstellungen auch noch in der Veranstaltung ansehen.

#### **Schritt 6**

Herzlich willkommen, Sie sind nun in der digitalen Öffentlichkeitsbeteiligung angekommen!

**Seite 6**

Je nach den Optionen mit denen Sie den Weg hierher gefunden haben, stehen Ihnen etwas andere Optionen bei der Auswahl zur Verfügung und kann auch der Bildschirm unterschiedlich aussehen. Nehmen Sie sich ein paar Minuten Zeit zum Ankommen und schauen Sie sich die verschiedenen Funktionen an. Prüfen Sie vor allem, ob Ihr Ton funktioniert. Ein Mitarbeiter des Stadtplanungsamtes wird Sie dort bereits erwarten und Ihnen Rückmeldung geben können, ob man Sie hört bzw. Sie können erkennen, ob Sie Tonsignale empfangen.

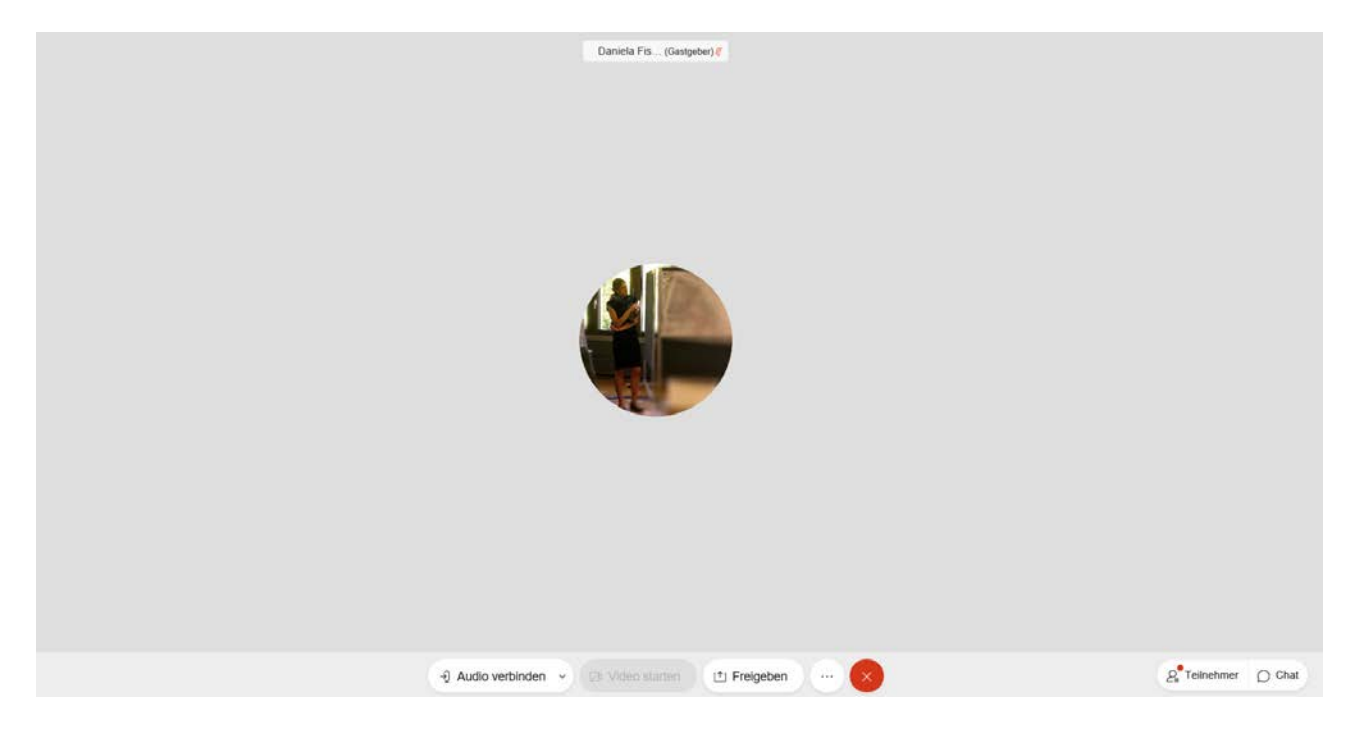

Zu Beginn der Veranstaltung werden wir Sie noch über die wichtigsten Möglichkeiten und Regeln während der Veranstaltung informieren.

#### **Häufige Fragen und Antworten:**

#### **Ich höre keinen Ton, was kann ich machen?**

Nachdem Sie den Online-Raum betreten haben bekommen Sie die Ansicht mit "Über Computer anrufen" oder "Verwenden des Computer-Audios". Sie müssen zudem die Mikrofon- und Kamera-Freigabe erlauben, um den Ton über PC zu hören, auch wenn Sie kein Mikrofon und keine Kamera nutzen möchten.

Entfällt während der Veranstaltung der Ton, ist möglicherweise Ihre Internetverbindung unterbrochen worden. Stellen Sie sicher, dass wieder eine Verbindung vorliegt, schließen Sie das Veranstaltungs-Fenster (weißes "X" auf rotem Grund an der unteren Bildschirmkante) und wählen Sie sich erneut ein.

## **Ich fliege immer wieder aus dem Online-Raum bzw. meine Ansicht ruckelt und mein Ton stockt, was kann ich machen?**

Bitte schließen Sie jegliche Hintergrund-Programme und deaktivieren Sie für den Zeitraum der Veranstaltung die automatischen Downloads. Sollten Sie per WLAN verbunden sein, stellen Sie sicher, dass Sie sich nicht zu weit von dem Router entfernt befinden. Sollten Sie die Möglichkeit haben, eine LAN-Verbindung mittels LAN-Kabel zu verwenden, würden wir dies empfehlen.

#### **Ist es erforderlich eine Anwendung (App) zu installieren?**

Auf Betriebssystemen mit iOS und Android ist es sehr sinnvoll. Versuchen Sie es aber immer erst wie beschrieben über den Browser. Dann entfällt der Download.

## **Benötige ich unbedingt ein Mikrofon und eine Webcam, um an der Veranstaltung teilzunehmen?**

Nein, beides ist nicht zwingend nötig, da jede/r Teilnehmende der Veranstaltung individuell über die aktive Beteiligung durch Ton- oder Bildbeiträge entscheiden kann. Wichtig ist nur, dass Sie Ihrerseits alle Teilnehmenden hören und am Bildschirm der Präsentation folgen können. Deswegen benötigen Sie Lautsprecher oder Kopfhörer. Während der Veranstaltung ist die Chat-Funktion aktiviert, Sie können Ihre Fragen also auch per Chat eintippen oder über das Mikrofon mündlich formulieren.

#### **Ich bin stummgeschaltet und möchte meine Frage nicht im Chat eintippen?**

Wenn Sie die Funktion "Hand heben" während der Veranstaltung (insbesondere der Rückfragerunde) aktivieren, werden Sie mit der Aufforderung des Moderators auch die Möglichkeit erhalten Ihre Frage mündlich zu formulieren. Diese Funktion finden Sie unter den Reaktionen oder alternativ bei der Teilnehmerliste bei Ihrem Namen. Sobald Sie an der Reihe waren würden wir Sie, der Übersichtlichkeit willen, bitten Ihre Hand auch wieder zu senken.

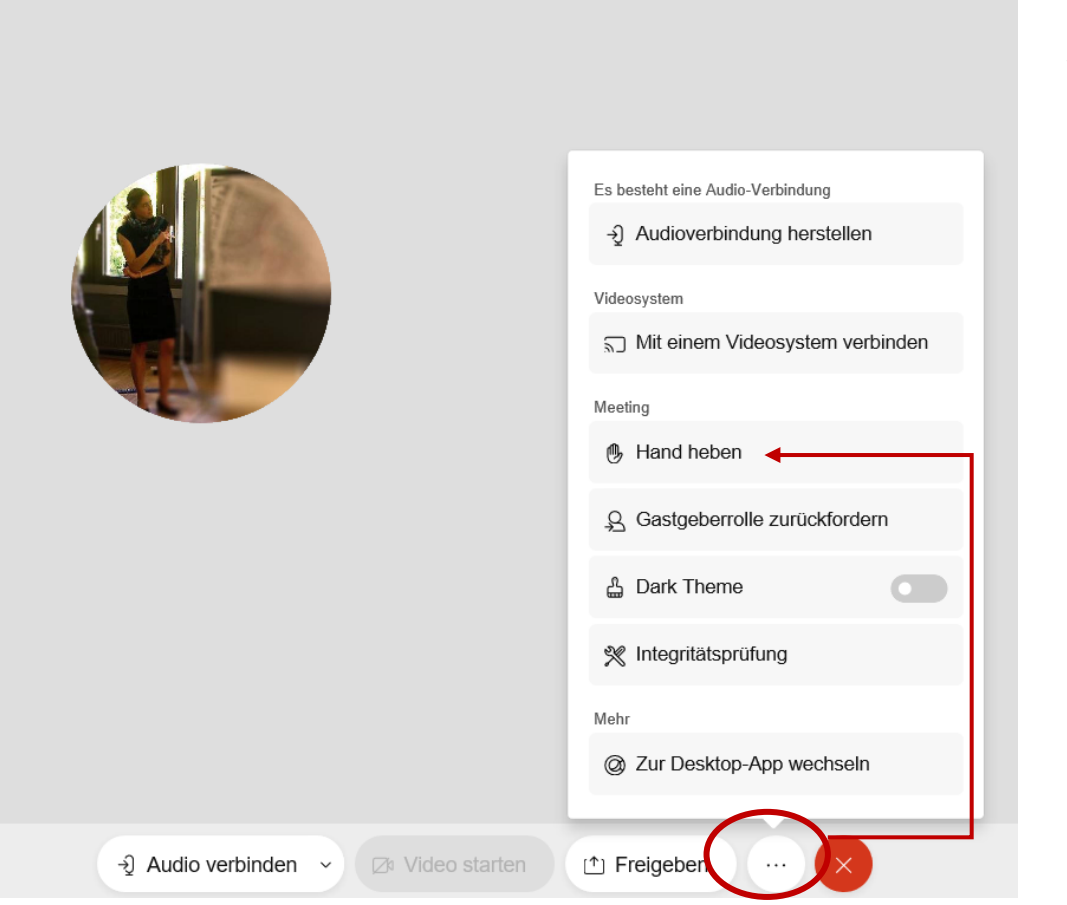

# **Meine Internet-Verbindung ist nicht ausreichend, kann ich trotzdem teilnehmen?**

Wir haben ein Lösungsangebot bei eingeschränkter Teilnahmemöglichkeit: Wählen Sie sich per Telefon ein und hören Sie die Präsentation, bequem am Telefon. Die Einwahldaten finden Sie oben bzw. auch wenn Sie sich in die Veranstaltung/Besprechung einwählen wollen. Dieser zusätzliche Service ist für Sie kostenfrei (ggf. können zusätzliche Telefonkosten seitens Ihres Telefonproviders anfallen).

#### **Kann ich auch später zur Veranstaltung dazu stoßen?**

Mit dem Einladungslink können Sie sich jederzeit in die Veranstaltung einwählen. Sie steigen dann in den aktuellen Ablauf ein. Wir empfehlen Ihnen allerdings, sich ca. 30 Minuten vor Beginn der Veranstaltung einzuloggen, um den Online-Raum in aller Ruhe kennenzulernen und sich mit den Funktionen vertraut zu machen.

## **Ich kann kurzfristig nicht teilnehmen – kann ich mir eine Aufzeichnung der Veranstaltung ansehen?**

Es handelt sich um ein zusätzliches Angebot zur Information. Es wird keine Aufzeichnung der Veranstaltung geben. Sie können sich die Unterlagen zum jeweiligen Bebauungsplanverfahren in der Frist ansehen sowie auch z.B. einen Termin anfragen oder Rückfragen zu diesen stellen.

#### **Seite 8**